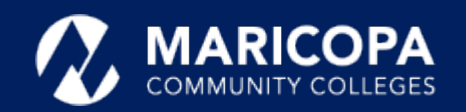

# Jabber Installation Guide

## Installing Jabber on Windows

**Download** the **[Cisco Jabber](https://drive.google.com/file/d/13_1oRSB4K80erRyN0Gcxi4q_y1CET82F/view?usp=sharing) for Windows** installation program

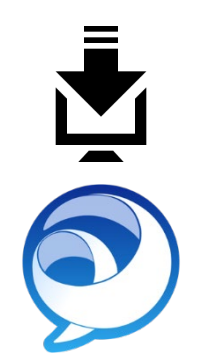

The Cisco Jabber app allows you to make and receive calls on your Windows PC.

## Step-by-Step Installation Instructions

**1** Click **Open** or **double-click** the downloaded **CiscoJabberSetup-Windows.msi**  file to start the installation.

**2**

Cancel

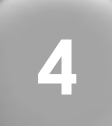

Read the **notices and disclaimers** and click **Accept and Install**.

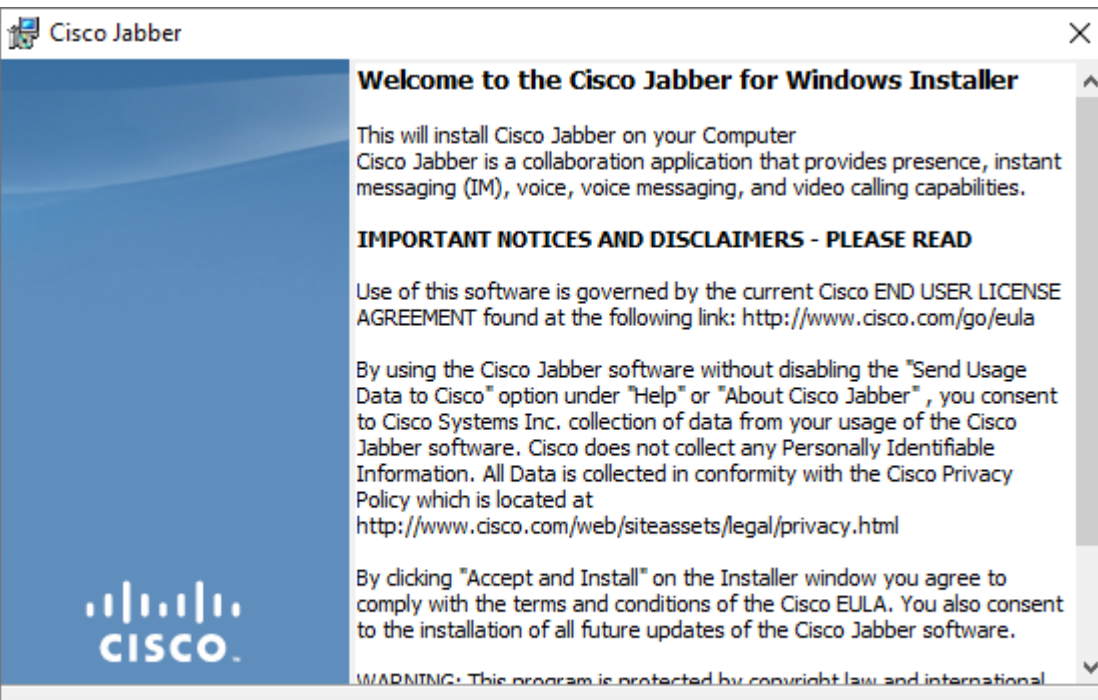

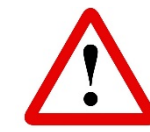

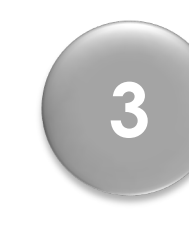

**Please wait** while the Jabber

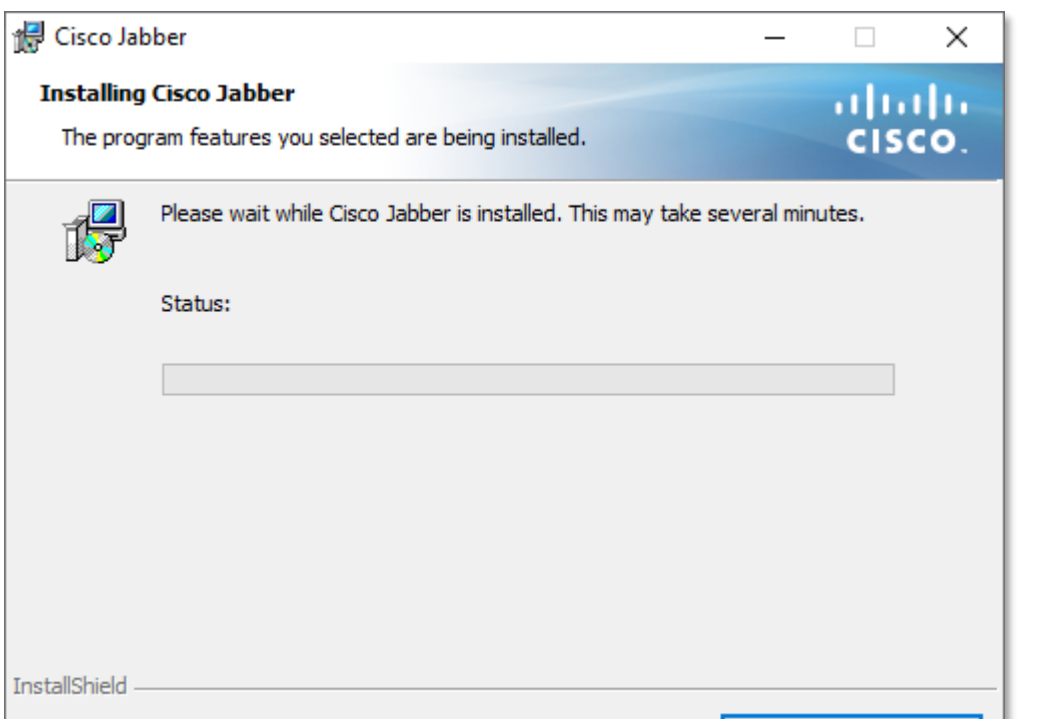

**Please wait** while the Jabber<br> **4 4** In **User Account Control**, click<br> **4 1 Yes** to allow Jabber to install. In User Account Control, click<br>
Yes to allow Jabber to install. **5** Complete, click Finish.

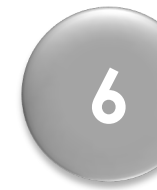

complete, click **Finish. 6**

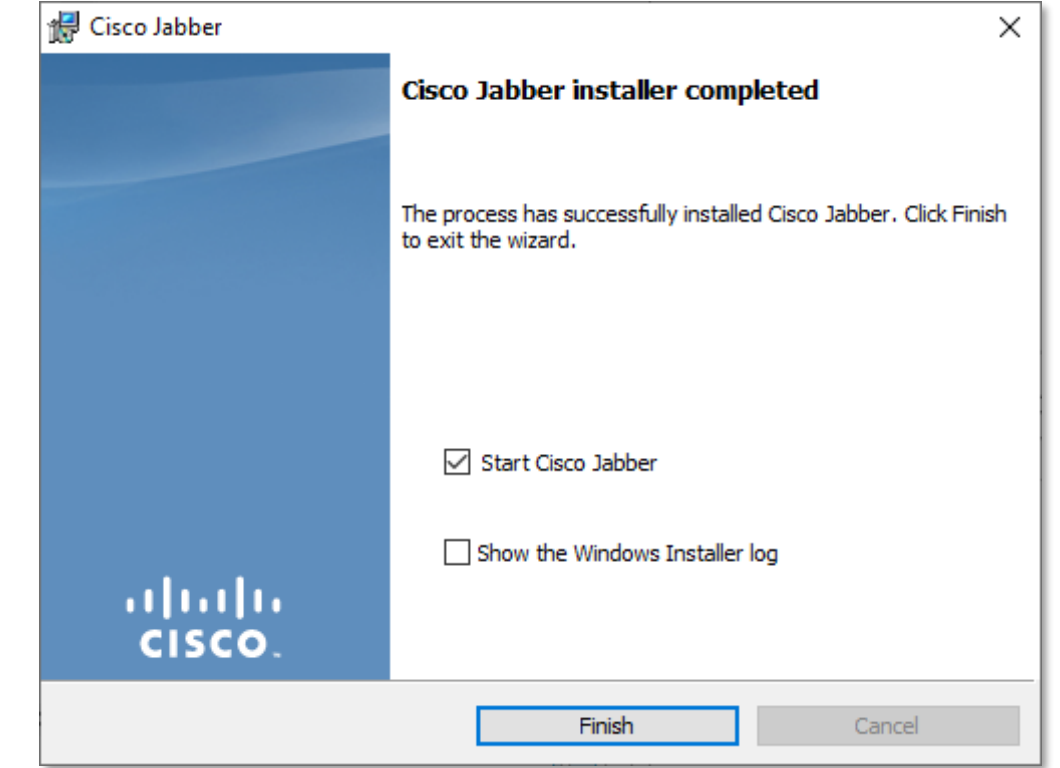

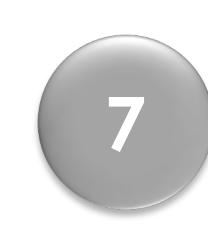

### **Signing in to Jabber**

Cancel

After Jabber opens, a sign-in screen appears, enter your ID in this format, **MEID@maricopa.edu.** Click **Continue**.

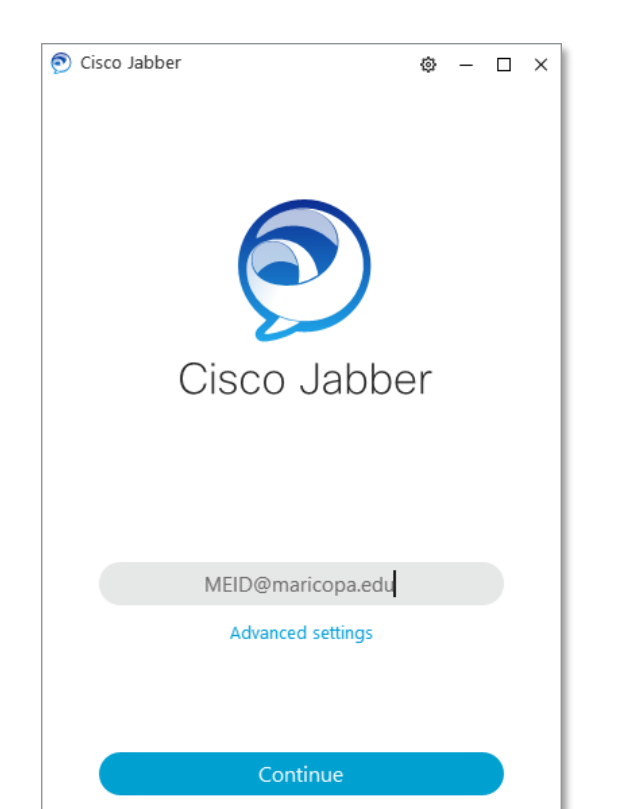

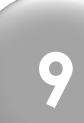

**Questions?** Please call the help desk, **480-731-8632**, for assistance.

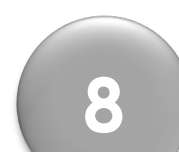

### If the **Verify Certificates** window appears, click **Accept**.

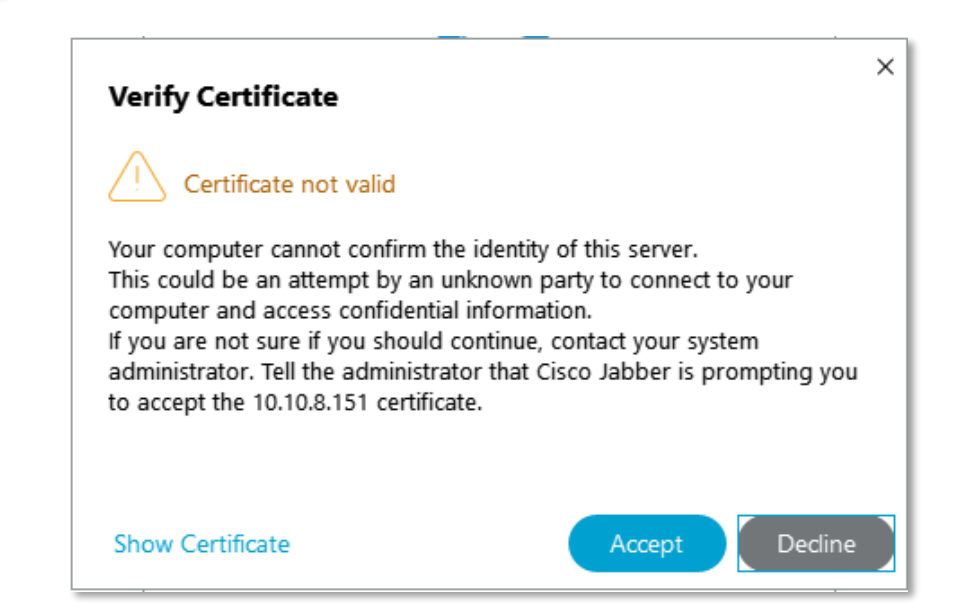

 $\frac{1}{2}$ 

**Signing in to Jabber – Initial Setup**

If/when the **second** sign-in screen appears, enter only your **MEID** and **password**. Click **login**.

Jabber will sign you in at that point.

**10**

**Signing out of Jabber** Click the **My profile and settings** icon in the upper left-hand corner and then click **Sign Out**.

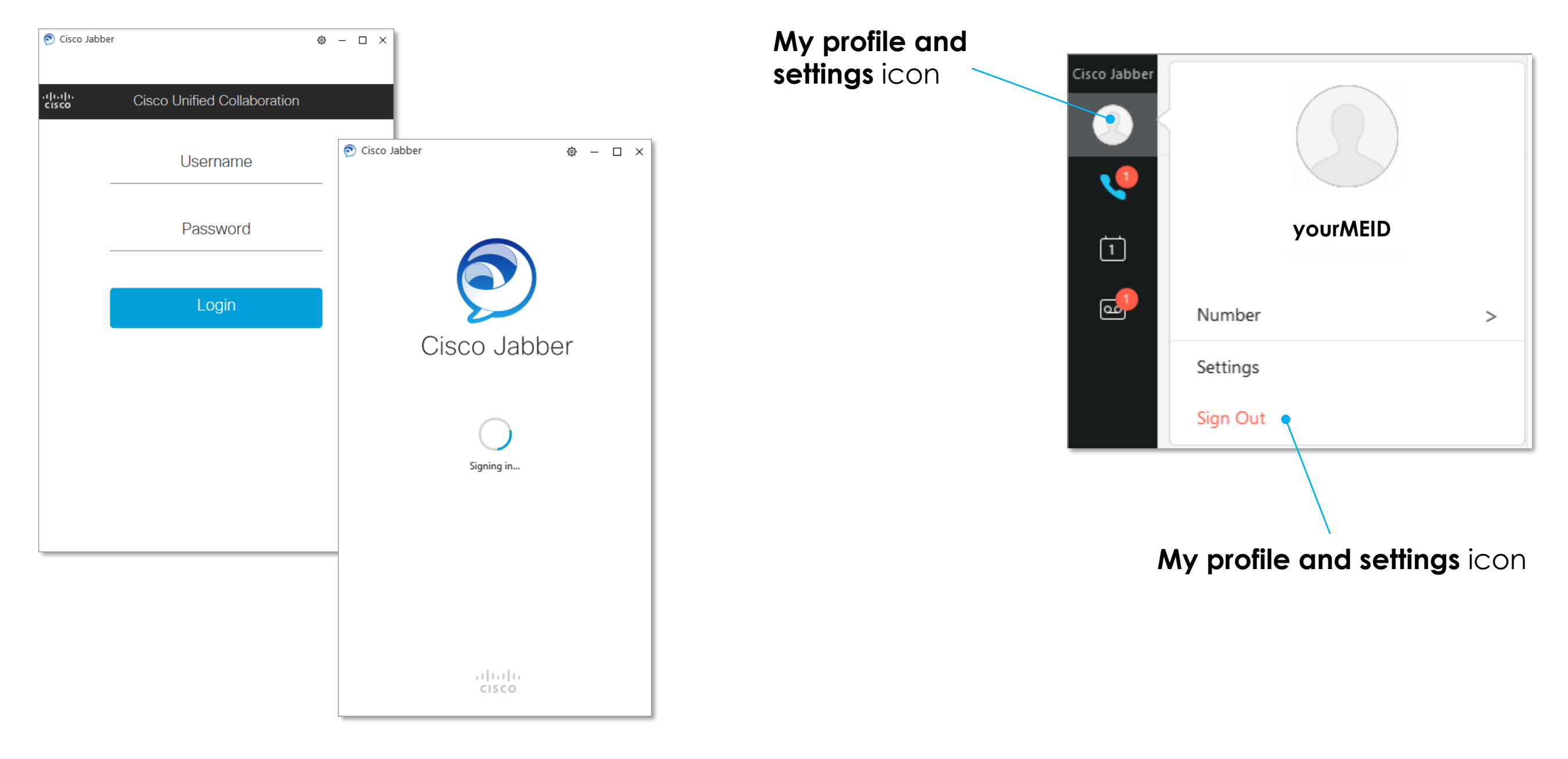

**Important**: Local administrator rights are required to install Jabber.

**Contact** the **help desk, 480-731-8632**, for assistance if you **cannot self-install**  Jabber.

**Important**: You may receive informational notices and warnings from Google about the download. These are standard. **Continue** to **download anyway**.

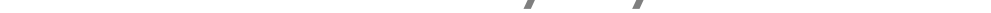